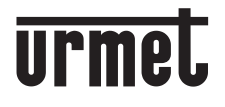

**DS1083-160A LBT20771**

**Mod. 1083**

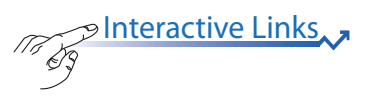

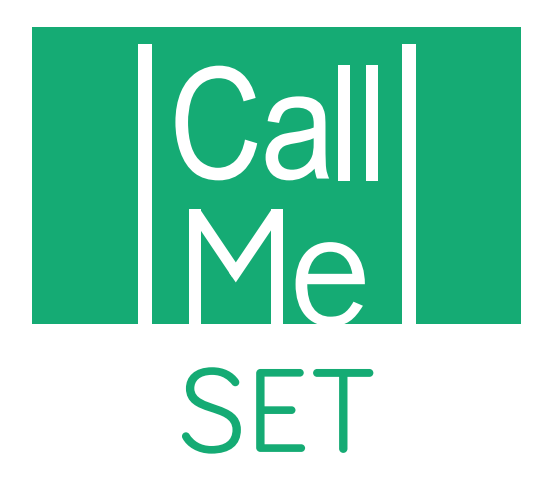

**LIBRETTO DI CONFIGURAZIONE** *CONFIGURATION BOOKLET* **NOTICE DE CONFIGURATION** *MANUAL DE CONFIGURACIÓN* **INSTALLATIONSANLEITUNG** *CONFIGURATIEHANDLEIDING*

## **ENGLISH**

Interactive Links و links المساعد المساعد المساعدة المساعدة المساعدة المساعدة المساعدة المساعدة المساعدة المس<br>The document contains INTERACTIVE LINKS for faster and more efficient consultation.

App CallMe Set Version: 1.2.0-12 or higher

#### **INDEX**

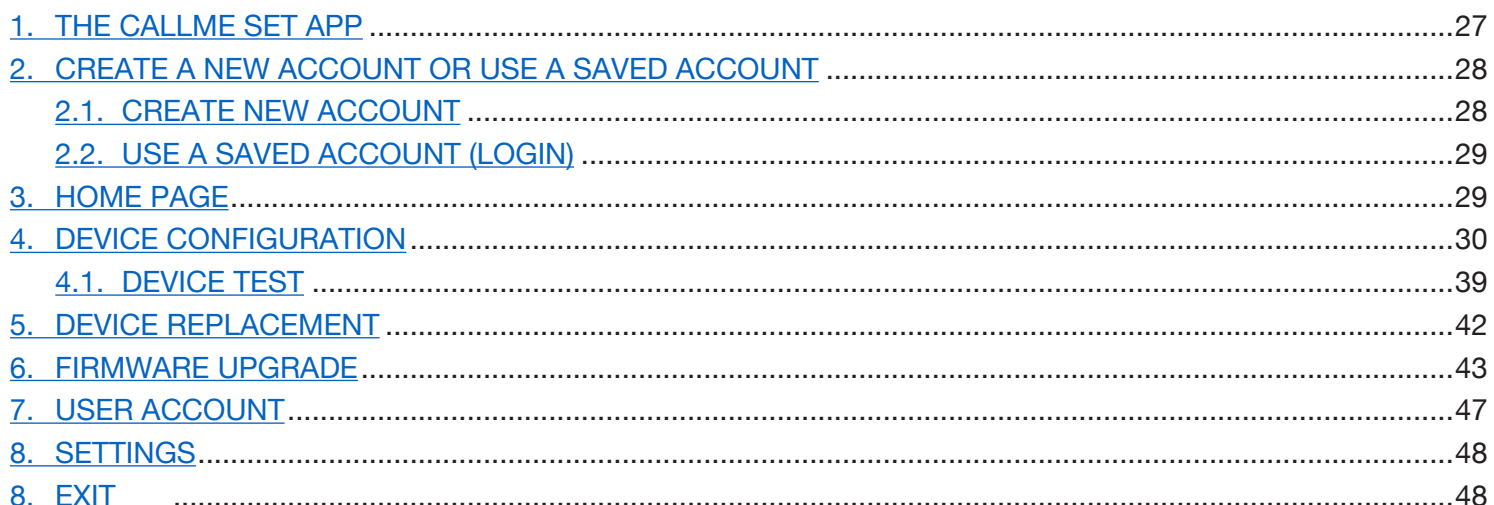

# <span id="page-2-0"></span>**1. THE CALLME SET APP**

This booklet describes the use of the CallMe Set app for configuring the call forwarding function on the following call sender devices:

- **• 1760/31A, 1760/32A and 1760/33A**
- **• 1760/15, 1760/16, 1760/18 and 1760/19**

Download the application from the Play Store (Android).

**IMPORTANT: The smartphone/tablet must have Google Service to be able to download and use the Urmet CallMe CallMe Set app.**

Start the application taking care to:

- enable reception of notifications;
- disable applications that optimise battery usage or power saving functions on the smartphone because they may affect operation of the CallMe Set app when the screen is off (running in the background).
- allow the CallMe Set App to:
	- access photos, media, and files on your device;
	- record audio;
	- take pictures and record videos;
	- make and manage phone calls.

**IMPORTANT:** If you do not provide consent for all four functions listed above, you will not be able to use the CallMe Set App app.

- make sure that there are no antivirus applications which may affect the operation of the Urmet CallMe Set App application on your smartphone.
- make sure that the data contract you use on your smartphone does not block VoIP streams.

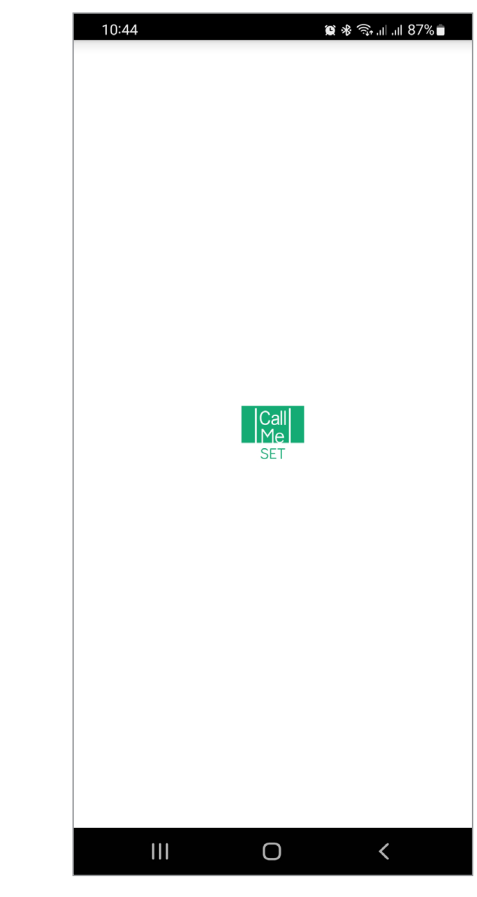

Immediately after, the "Create or Set Account" page will appear.

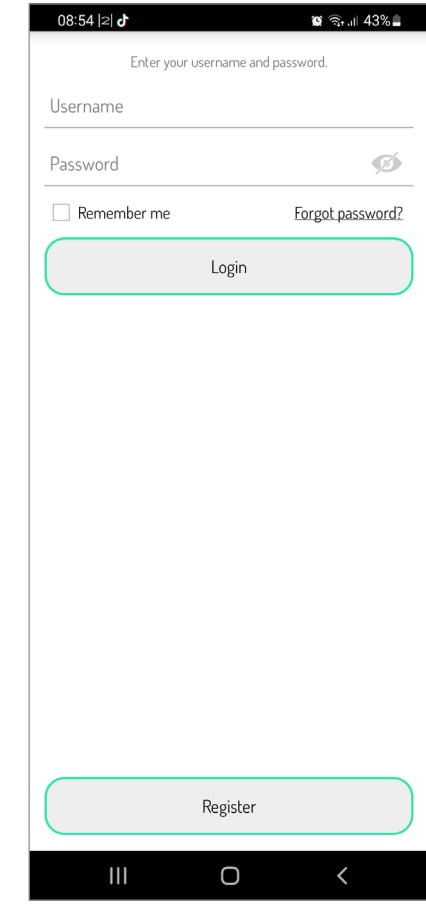

*THIS IS THE SITUATION THAT OCCURS WHEN THE APP IS LAUNCHED FOR THE FIRST TIME.*

#### <span id="page-3-0"></span>**2. CREATE A NEW ACCOUNT OR USE A SAVED ACCOUNT**

To be able to use the App you need to create an account or log in with an account already registered.

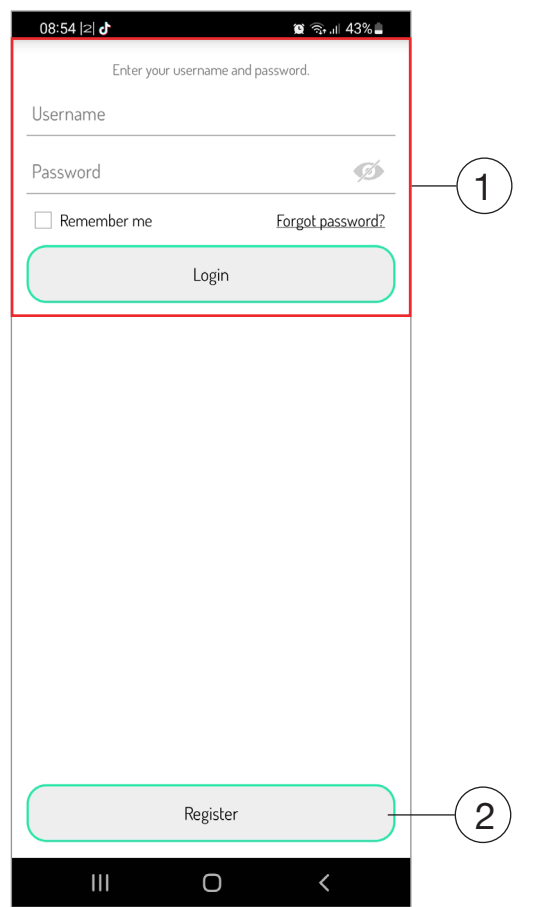

Below is the meaning of each key:

- 1. This can be used to use the device by logging in with an account already registered on the server.
	- Select the "Remember me" box to access the app automatically using the account with which you logged in last.
	- Press "**Forgot Password?**" to get a new password if your forgot the current one.
	- Press the icon  $\bullet$  to view the entered password.
- 2. This is the correct selection if you do not yet have an Account with Urmet cloud (first access).

# <span id="page-3-1"></span>**2.1. CREATE NEW ACCOUNT**

Users do not normally have a Urmet Cloud account. From this screen, it is therefore possible to create one - a necessary condition to be able to use the service.

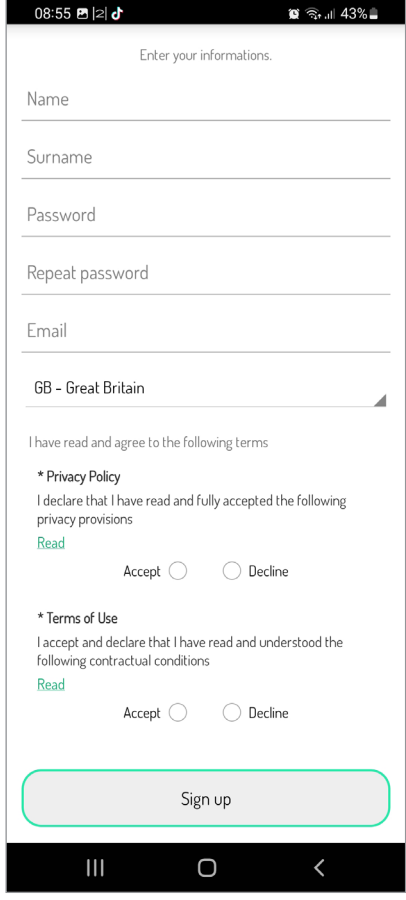

Enter your desired name (e.g. Williams), password, re-enter the password for confirmation and indicate a valid email address and choose the nationality.

The password must meet the following security requirements:

- It must have a length of at least six characters.
- It must contain at least one upper case character.
- It must contain at least one lower case character.
- It must contain at least one digit.
- It must contain at least one special character.
- It must not contain the user name.

Press "**Sign up**" to receive an email to the address you entered.

In order for the Account to become active, you need to log in to your email in-box, retrieve the mail that has just been received and click on the validation link.

Click on "**Finish**" and the App will log in with your account. You will be sent back to the Home Page.

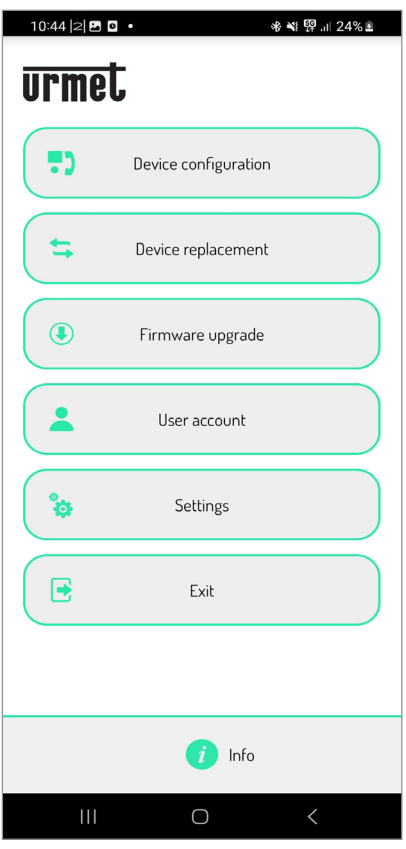

#### <span id="page-4-0"></span>**2.2. USE A SAVED ACCOUNT (LOGIN)**

If, however, the user already has a sip.urmet.com account (e.g. one previously created on another smartphone), (s)he will be able to register directly from the menu "Use a saved account" and enter the account credentials:

- User Name
- Password

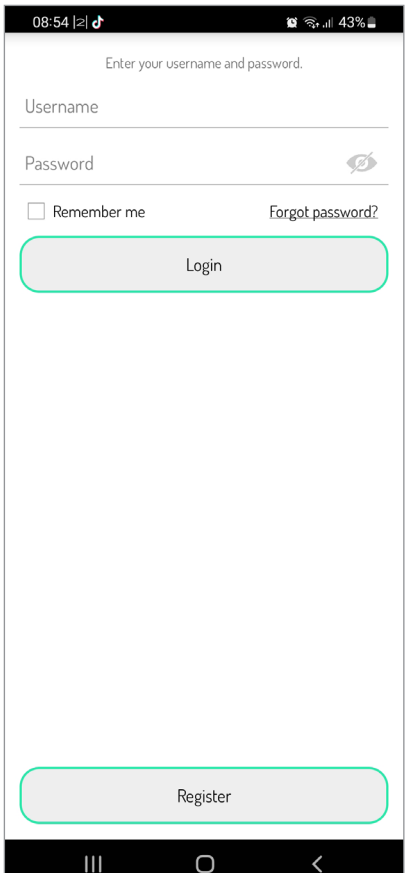

In this case, too, the user will be automatically referred to the Home Page.

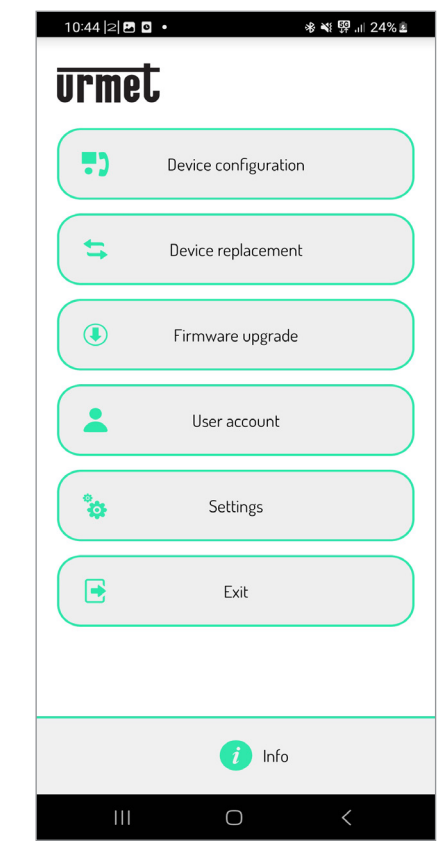

*Note that up to four smartphones can be registered on one account while the same account may be registered on multiple call sender devices or video door phones*

#### <span id="page-4-1"></span>**3. HOMEPAGE**

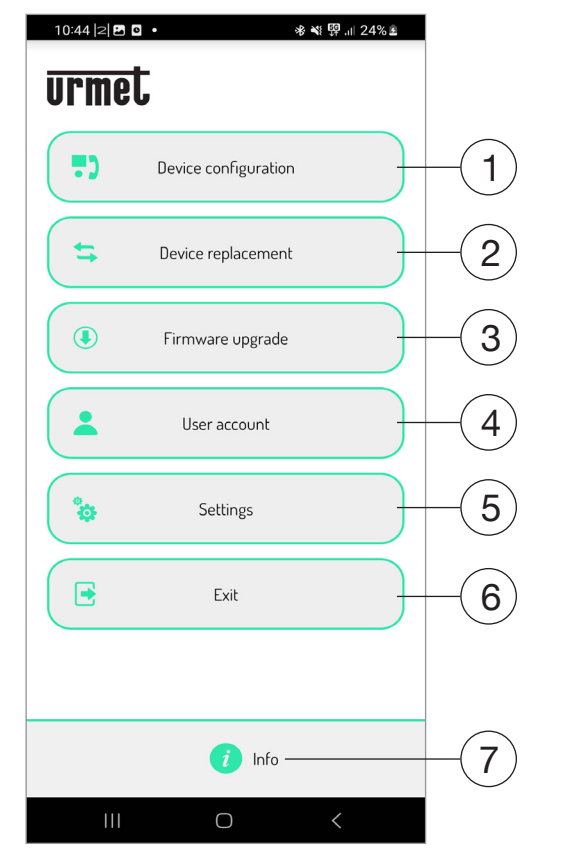

The meaning of the buttons on the Homepage is as follows:

- **1.** Press the "**Device configuration**" button to configure the call forwarding function on a device.
- **2.** Press the "**Device replacement**" button to start the procedure for replacing a damaged device.
- **3.** Press the "**Firmware upgrade**" button to start the procedure for updating the firmware of a device.
- **4.** Press the "**User Account**" button to view and edit all information relating to the currently logged in account.
- **5.** By pressing the "**Settings**" button, certain parameters of the app can be configured.

The various functions listed above are described indetails in the following chapters.

- **5.** Press the "**Exit**" button to exit the CallMe Set app.
- **6.** Press the **i** "Info" button to see the software version of the App, access the Urmet website.

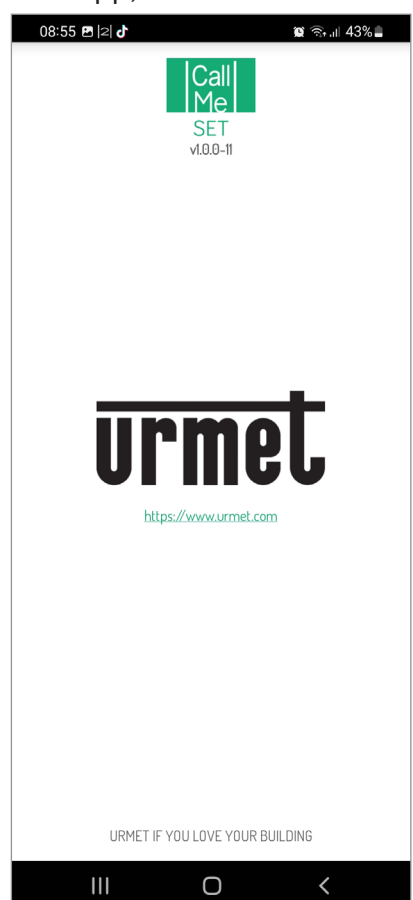

### <span id="page-5-0"></span>**4. DEVICE CONFIGURATION**

To configure your device, firstly create an account (or log in using an existing account), as explained in the "**CREATE A NEW ACCOUNT OR USE A SAVED ACCOUNT**" section.

From the Home Page select the "**Device configuration**". You will display:

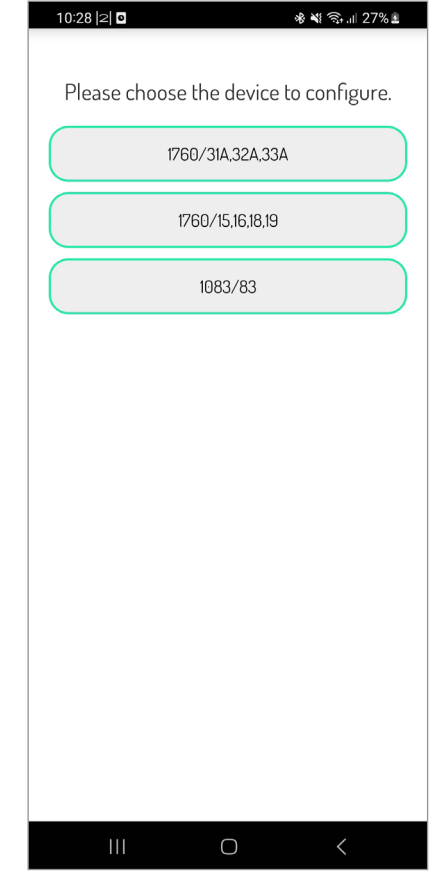

The call forwarding function can be configured for the following devices:

- *[Video door phone 1760/31A /32A /33A](#page-6-0)*
- *[Video door phone 1760/15 /16 /18 /19](#page-10-0)*

#### <span id="page-6-0"></span>**VIDEO DOOR PHONE 1760/31A -/32A -/33A**

1. Press the "**1760/31A, 32A, 33A**' buttonon the app, the following screen appears:

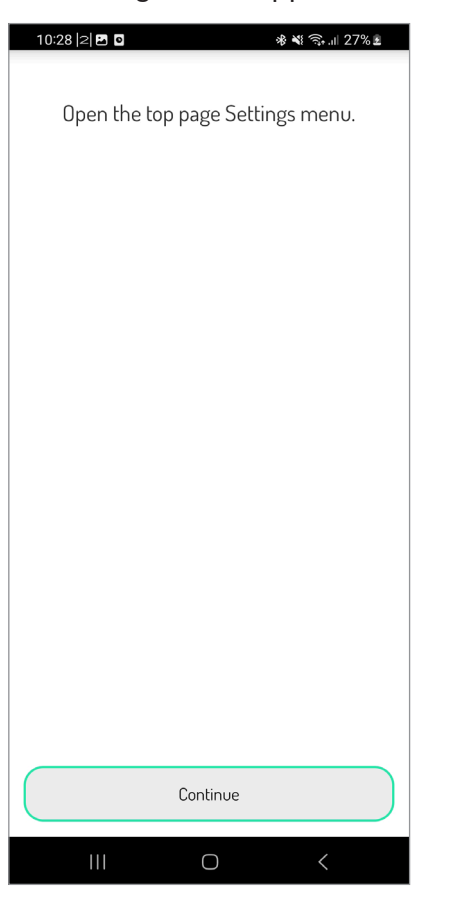

- 2. On the video door phone, press the  $\frac{1000}{1000}$  button to access the Top Page, then press the 。<br>ひ button to access the setting page.
- 3. After accessing the video door phone setting menu, press on the "**Continue**" button on your smartphone.

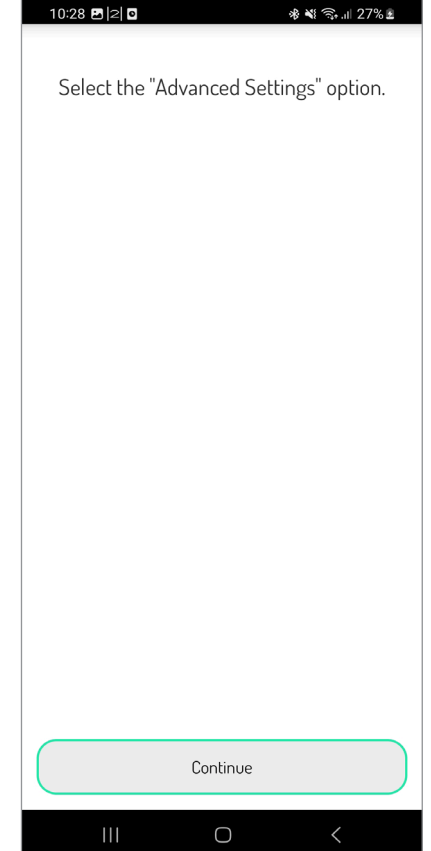

- 4. In the settings menu, select the "**Advanced Settings**" item.
- 5. After accessing the parameter, press on the "**Continue**" button on your smartphone.

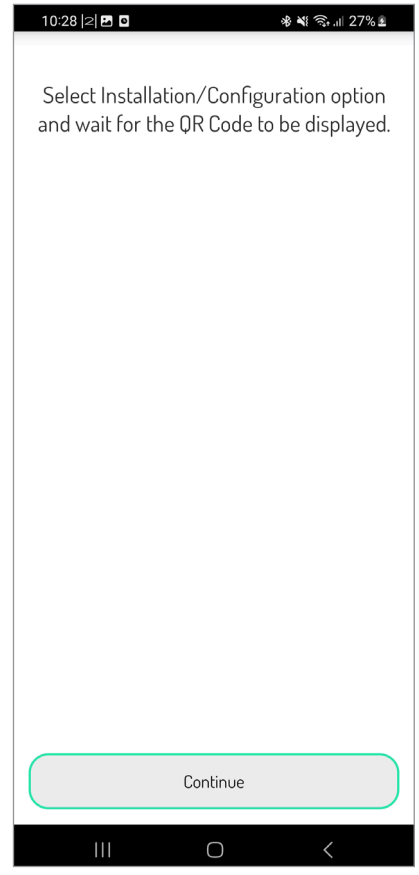

6. Press on "**Installation and configuration**" to start the function configuration procedure.

- 7. After a few seconds the video door phone will switch to configuration mode and a QR code will appear on the display.
- 8. After the video door phone displays the QR code, press the "**Continue**" button on your smartphone..

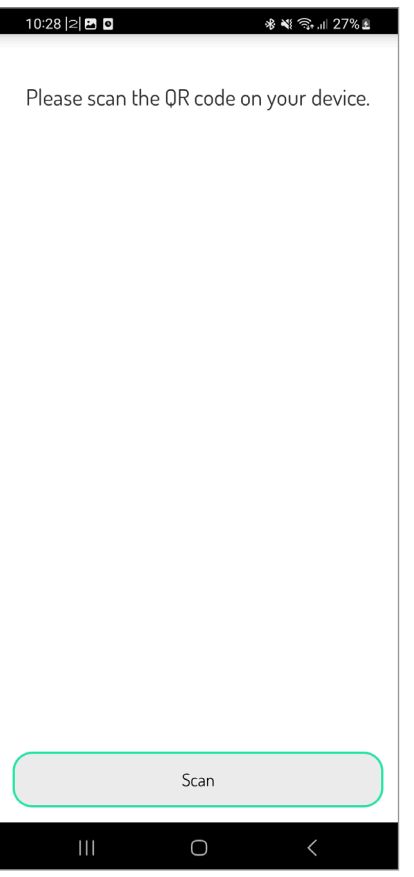

9. Press the "**Scan**" button to start the QR code reader application on your smartphone. Scan the QR code shown on the display of the video door phone.

*Scan the QR-Code to registered the device on the server.*

10. The following screen can be used to choose the name of the device (name that will be displayed as 'Caller' when receiving the call). It is suggested that you set the address of your home (street or city) as a name.

Press "**Continue**".

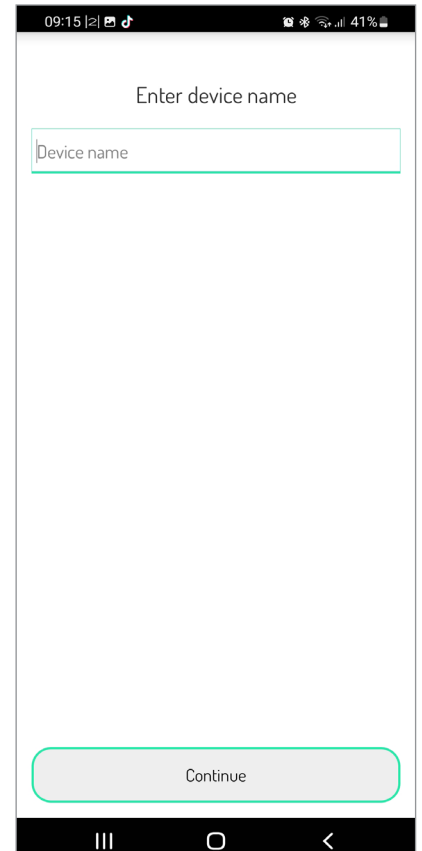

11. Then activate the WiFi on the smartphone and access the "**CALLFW\_XXYYZZ**" (es. CALLFW-112244) WiFi network created by the device.

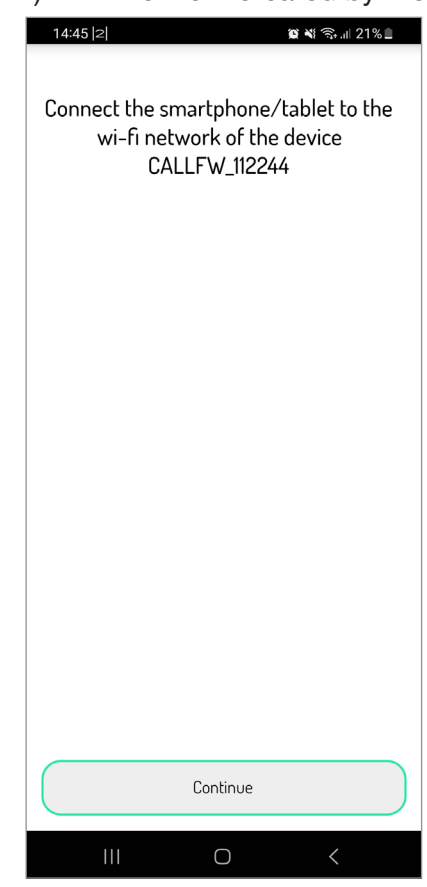

- 12. Connect the smartphone to the WiFi of the device and press the "**Continue**" button.
- 13. To operate, the device must be connected to your home LAN network and this in turn must be

connected via a modem/router to the Internet. Connection to the home LAN must be over Wi-Fi.

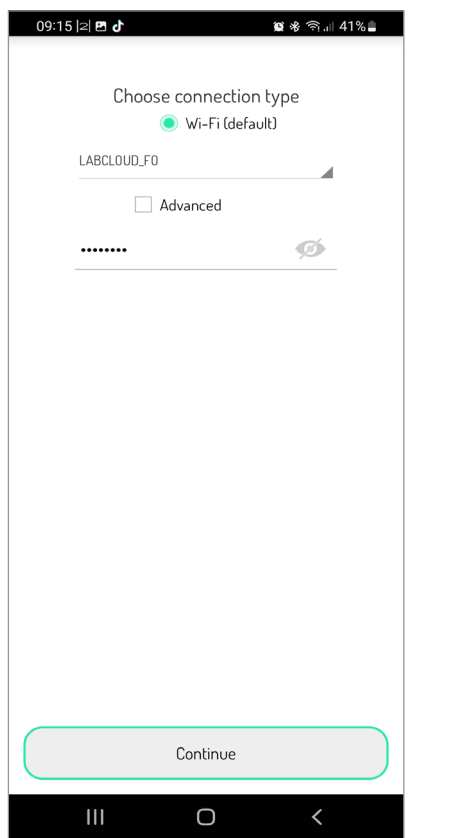

It is essential to select from the dropdown menu the (condominium) network to connect to.

- *Tick "Advanced" only for access to special settings, e.g. access to hidden networks*
- 14. After selecting the network, enter the relevant network Password and press "**Continue**". It is optionally possible to identify up to two time intervals during which the Wi-Fi will be automatically switched off daily (e.g. nightly from 11:00 P.M. until 7:00 A.M.).

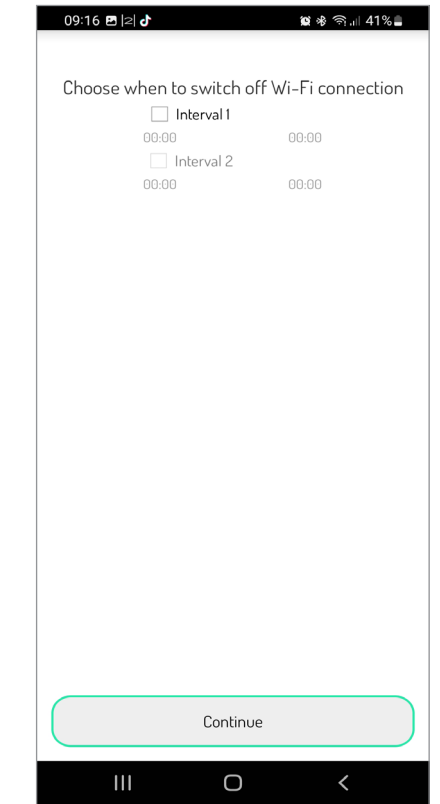

After setting the intervals (the operation caneven not be done) press "**Continue**" and yes will go to the "IP routing options" page.

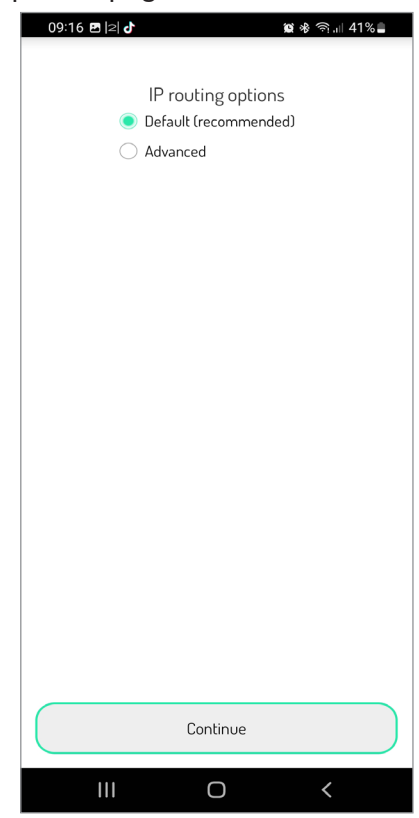

15. It is preferable to choose the default configuration options. Should this be not possible, if the network to which you wish to connect requires a fixed IP address, select the option "**Advanced**" to open the following page:

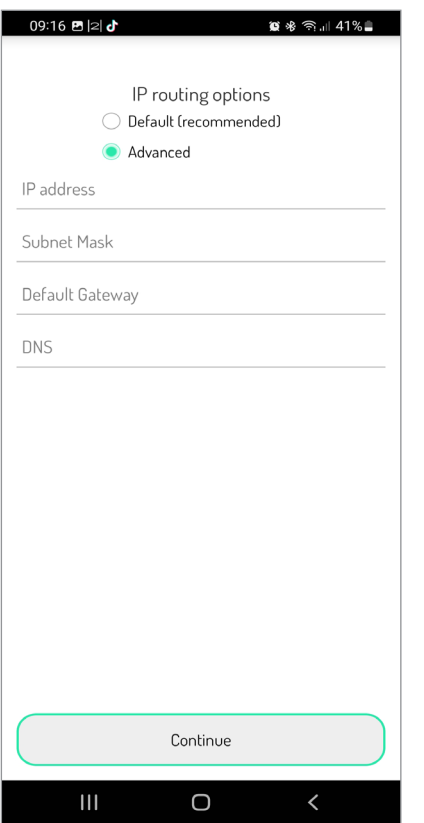

- 16. Enter the following values in the empty fields: IP Address, Subnet Mask, Default Gateway and DNS (e.g.: 8.8.8.8) then press "**Continue**".
- 17. Now, it will be possible to choose the VIDEO quality (Default value: LOW) then press "**Continue**".

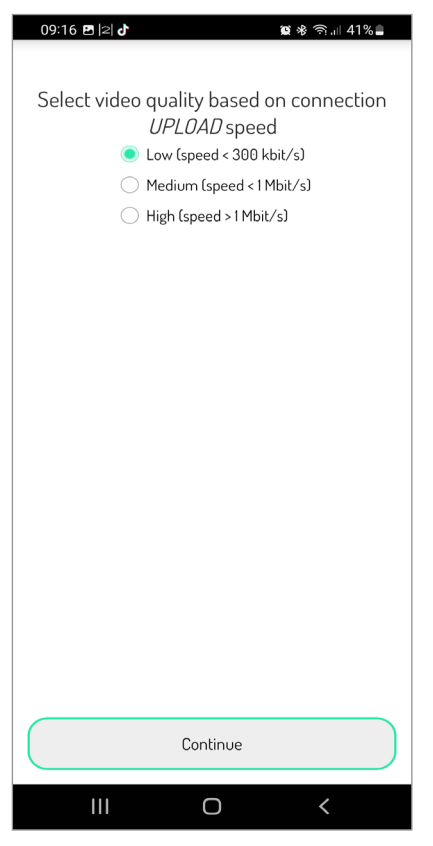

*A LOW video quality allows for operation notwithstanding the Internet connection speed. Unless you are absolutely sure to have a high Uploading rate, select MEDIUM or HIGH speed.* 18. Pressing the "**Save**" key allows the device to store the configuration.

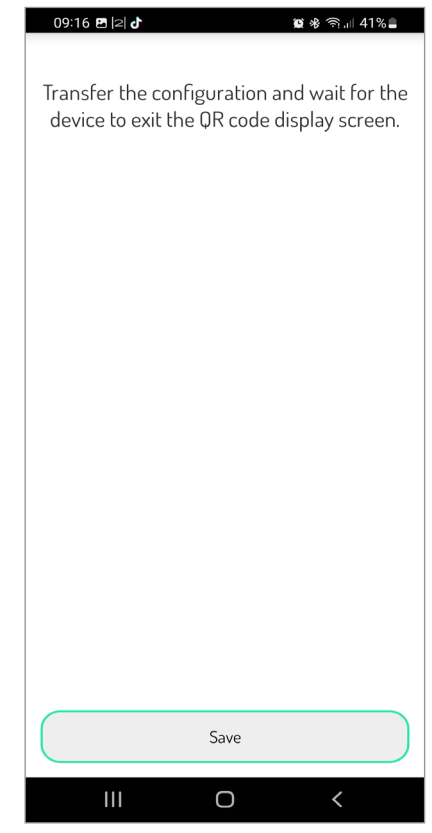

19. The following screen appears on the smartphone.

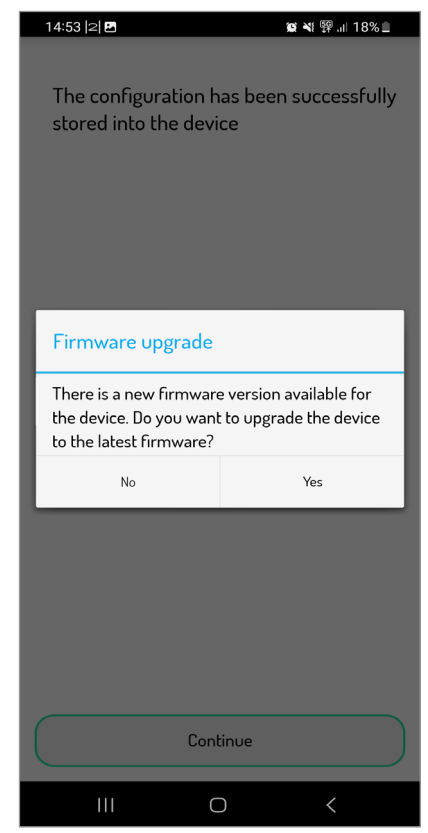

20. By pressing **Yes** , the device's Firmware can be updated, skip to *[step 7](#page-19-0)* in the chapter "**Firmware Upgrade**".

By pressing **No**, the screen closes without updating the device.

21. The device will connect using the newly saved configuration and the following screen will be displayed.

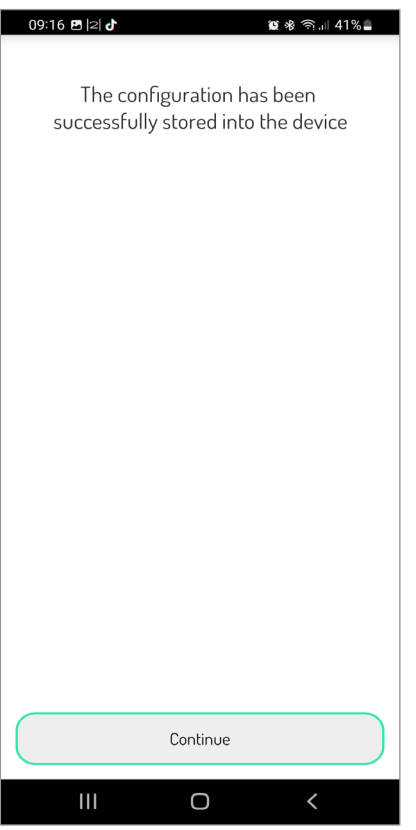

22. Now press "**Continue**" to start testing the device.

#### <span id="page-10-0"></span>**VIDEO DOOR PHONE 1760/15 - /16 -/18 - /19**

1. Press the "**1760/15**,**16**,**18**,**19**" button on the app to open the following screen:

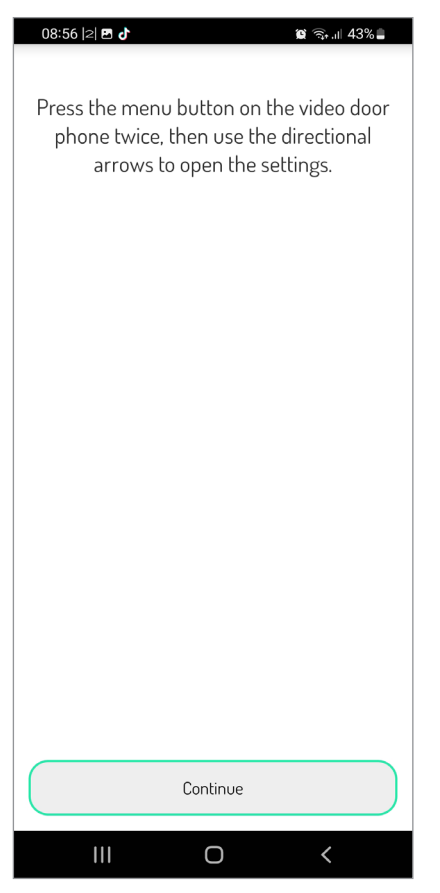

- 2. On the video door phone, press the  $\equiv$  button twice to display the Homepage, then press the  $\triangleleft$ ,  $\triangleright$ ,  $\triangleright$ ,  $\triangle$  buttons and select the parameter setup  $\mathsf{icon} \, | \, \mathsf{\&}$
- 3. Access the parameter setup menu of the video door phone and press the "**Continue**" button on the smartphone.

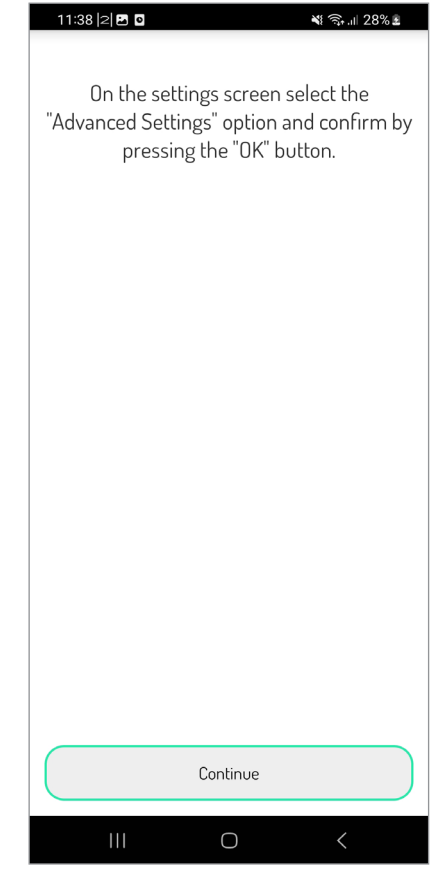

- 4. Select the "**Advanced Settings**" parameter in the video door phone setup menu.
- 5. Access the parameter and press the "**Continue**" button on the smartphone.

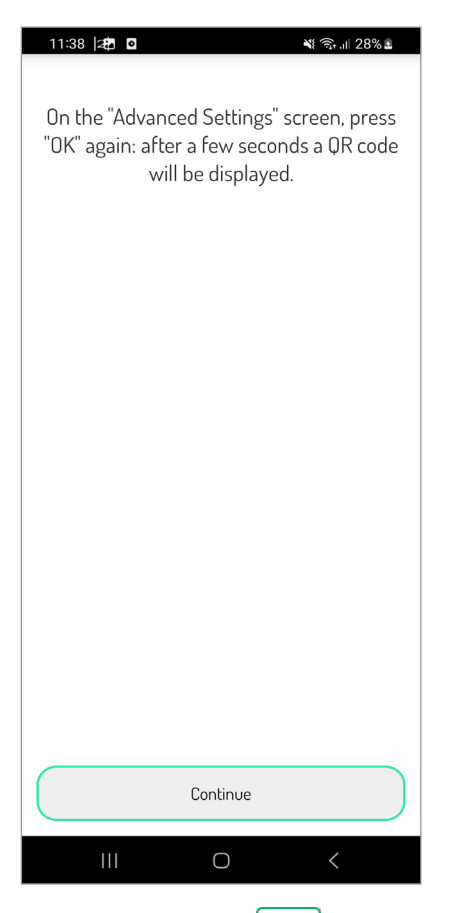

6. Select the following icon  $\frac{1}{\sqrt{2}}$ , on the video door

phone. After a few seconds the video door phone will switch to configuration mode and a QR code will appear on the display.

7. Press the "**Continue**" button on the smartphone after the video door phone displays the QR code.

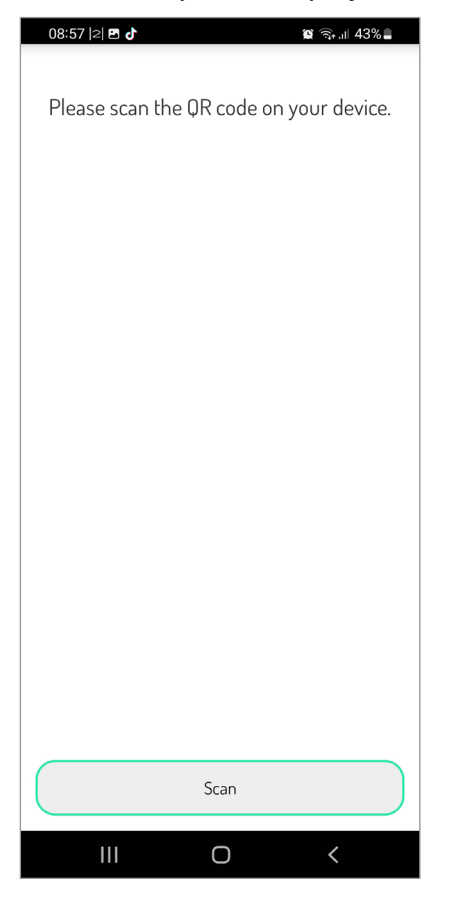

- 8. Press the "**Scan**" button to launch the QR-Code reader application. Scan the QR code shown on the display of the video door phone.
- *Scan the QR-Code to registered the device on the server.*
- 9. The following screen can be used to choose the name of the device (name that will be displayed as 'Caller' when receiving the call). It is suggested that you set the address of your home (street or city) as a name.

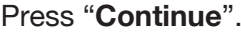

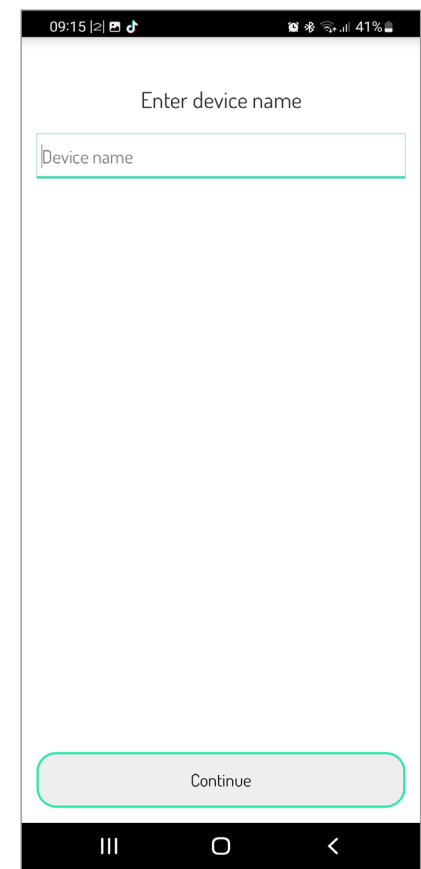

10. Then activate the WiFi on the smartphone and access the "**CALLFW**" WiFi network created by the device.

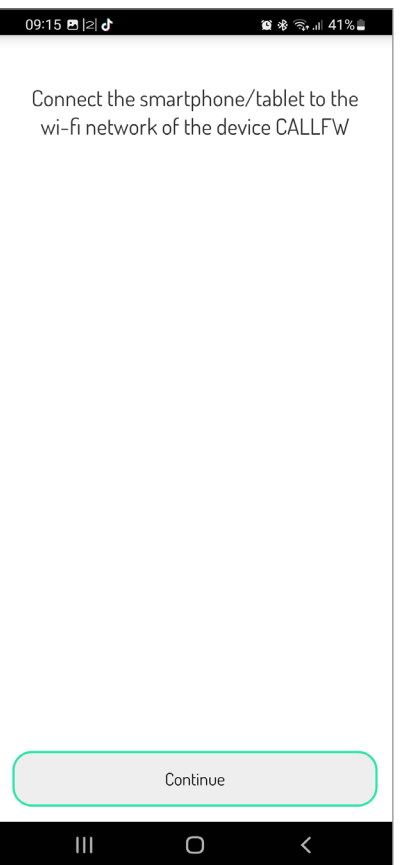

- 11. Connect the smartphone to the WiFi of the device and press the "**Continue**" button.
- 12. To operate, the device must be connected to your home LAN network and this in turn must be connected via a modem/router to the Internet. Connection to the home LAN must be over Wi-Fi.

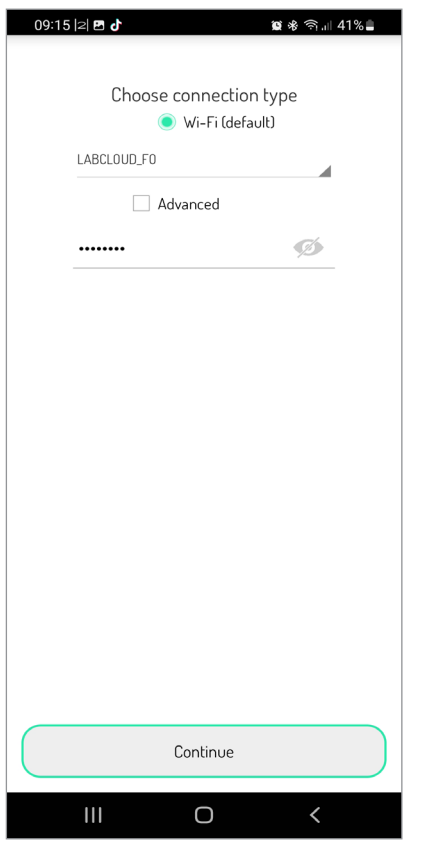

It is essential to select from the dropdown menu the (condominium) network to connect to.

- *Tick "Advanced" only for access to special settings, e.g. access to hidden networks*
- 13. After selecting the network, enter the relevant network Password and press "**Continue**". It is optionally possible to identify up to two time intervals during which the Wi-Fi will be automatically switched off daily (e.g. nightly from 11:00 P.M. until 7:00 A.M.).

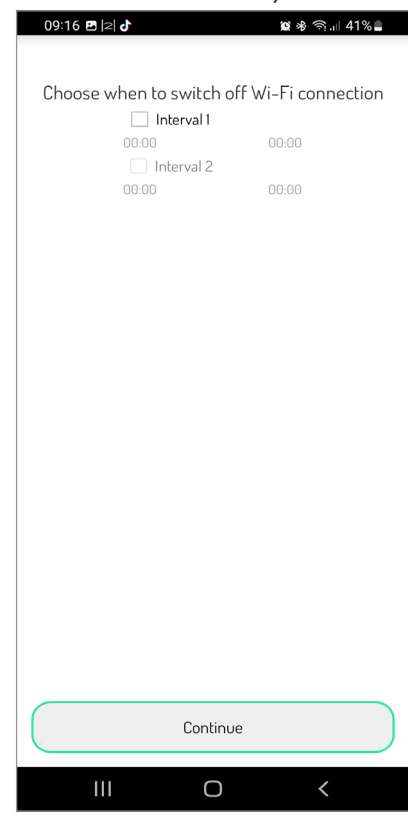

After setting the intervals (the operation caneven not be done) press "**Continue**" and yes will go to the "IP routing options" page.

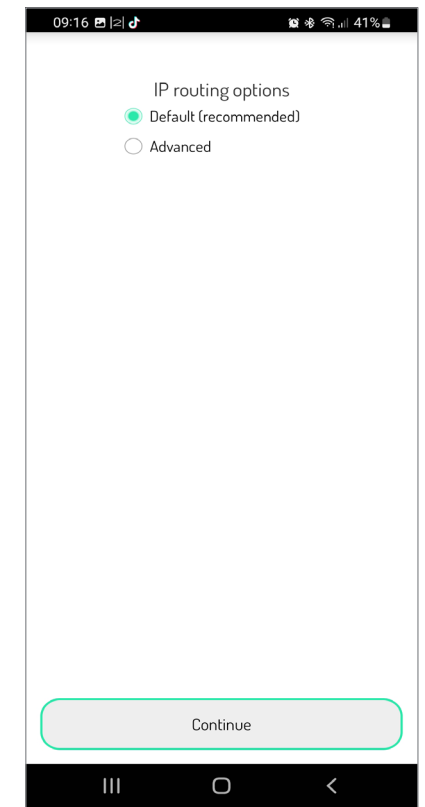

14. It is preferable to choose the default configuration options. Should this be not possible, if the network to which you wish to connect requires a fixed IP address, select the option "**Advanced**" to open the following page:

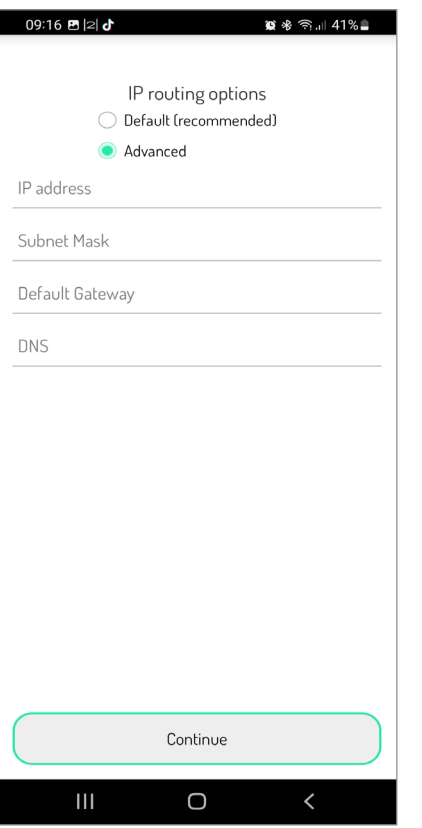

- 15. Enter the following values in the empty fields: IP Address, Subnet Mask, Default Gateway and DNS (e.g.: 8.8.8.8) then press "**Continue**".
- 16. Now, it will be possible to choose the VIDEO quality (Default value: HIGH) then press "**Continue**".

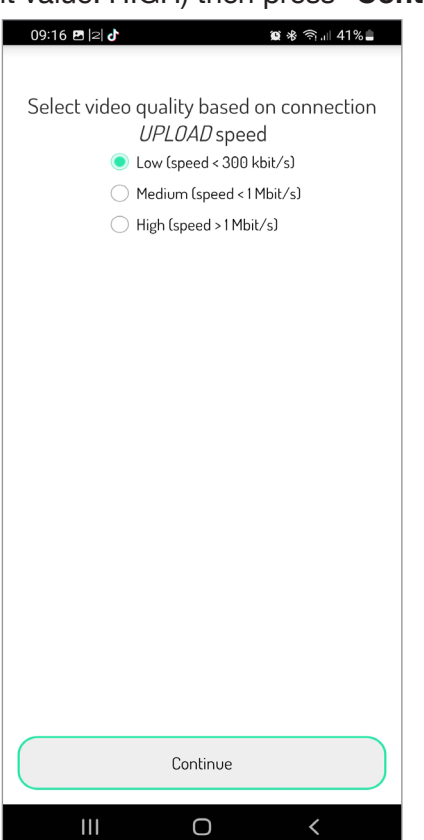

- *A LOW video quality allows for operation notwithstanding the Internet connection speed. Unless you are absolutely sure to have a high Uploading rate, select MEDIUM or HIGH speed.*
- 17. Pressing the "**Save**" key allows the device to store the configuration.

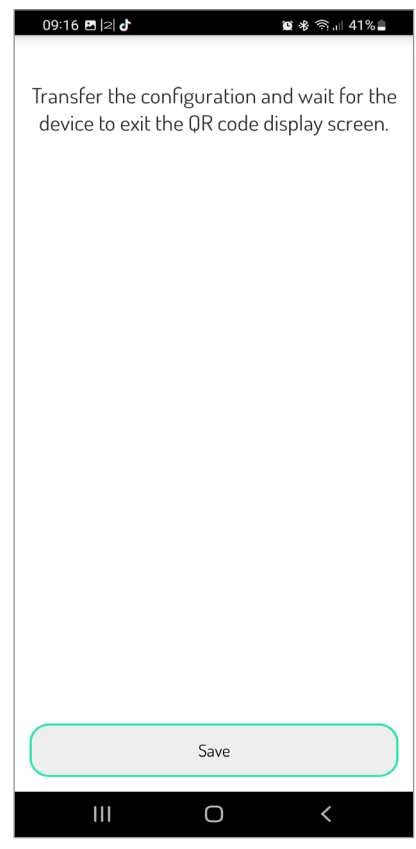

18. The following screen appears on the smartphone.

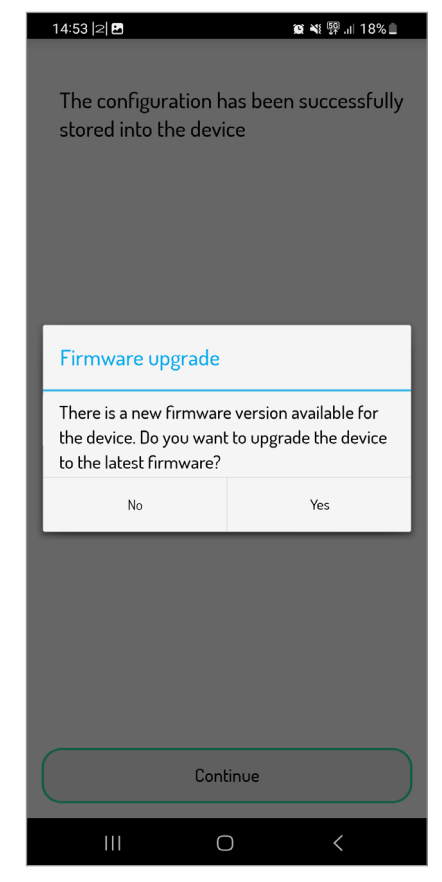

19. By pressing Yes , the device's Firmware can be updated, skip to *[step 7](#page-19-0)* in the chapter "*Firmware Update*".

By pressing No, the screen closes without updating the device.

20. The device will connect using the newly saved configuration and the following screen will be displayed.

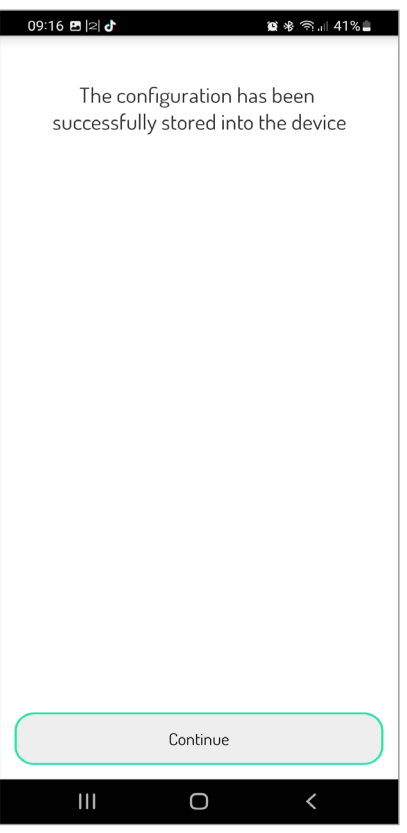

21. Now press "**Continue**" to start testing the device.

### <span id="page-14-0"></span>**4.1. DEVICE TEST**

After completing the configuration of the device run a test to check that the device is working properly.

The test phase is the same for all video door phones.

Follow the instructions below to run a full apartment test.

1. The following page will appear:

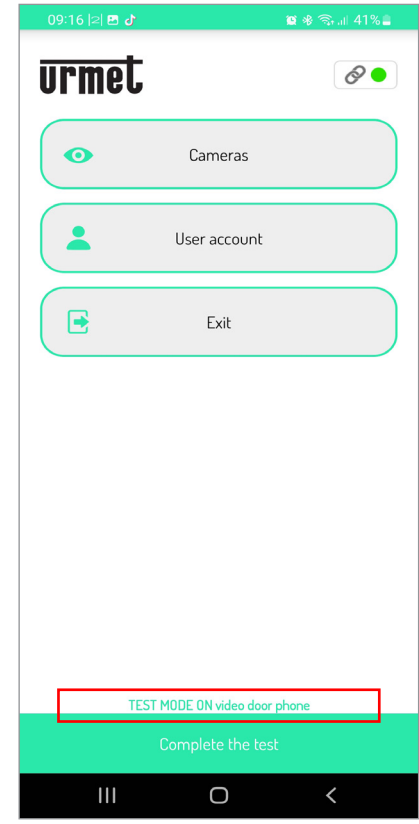

*The test mode is characterised by presence of one green band on the upper part of the screen and by the indication "TEST MODE" on the lower part of the screen, followed by the device name and the number apartment being tested.*

**IMPORTANT** The auto-on function will not be available if the video door phone 1760/15 - /16 - /18 - /19 is configured in "**High rise block**" mode. Go directly to *[step 5](#page-16-0)* of the test.

2. Select auto-on, press the "**Cameras**" button and select the device.

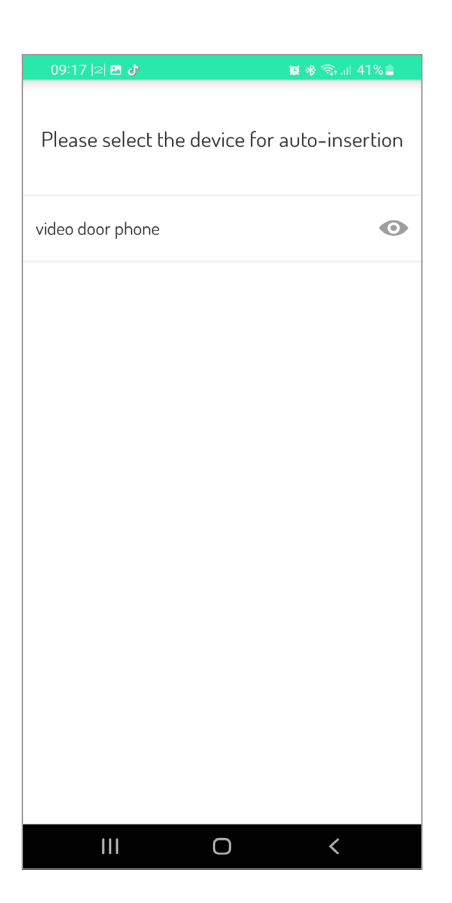

3. The image taken from the door unit will appear on the smartphone after having selected the device:

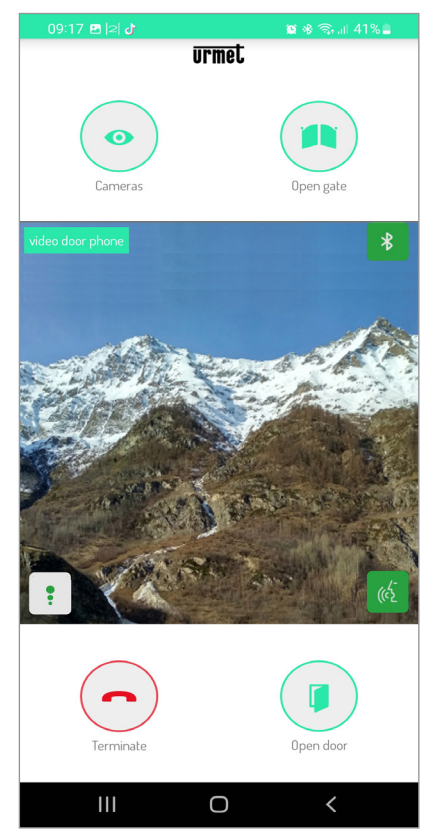

Press the "**Camera**" button to go to the next door units or to any connected surveillance cameras.

Press the "**Open door**" button to open the entrance door and press the "**Open gate**" button to open the driveway gate.

Press the icon  $\overline{ds}$  to activate audio and establish a communication with the displayed door unit.

When communicating with the displayed door unit it

will no longer be possible to switch to displaying the next door unit or camera and the "**Cameras**" button will be replaced by the "**Mute**" button, which can be used to deactivate the audio channel.

If the functions are activated correctly, press the "**Terminate**" button to end the auto-on function.

4. Make a call from the door station to the apartment being tested.

When you receive the call, your smartphone will ring and the following screen will appear:

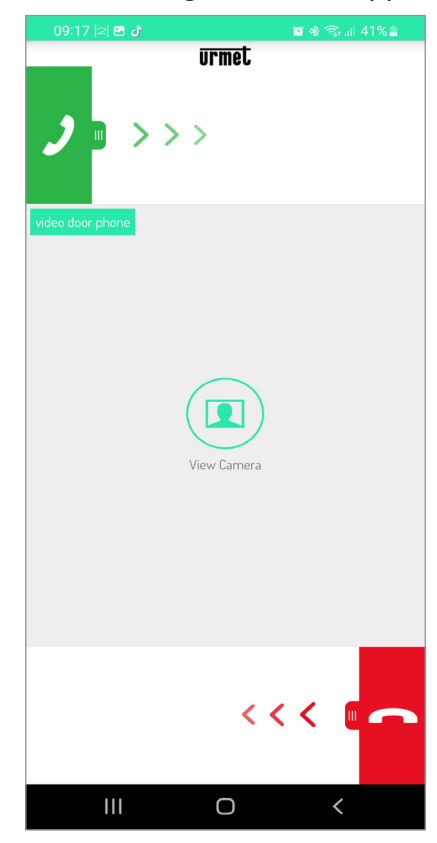

Click on "**View Camera**" to see the picture of the door unit without answering the call.

Answer the call by sliding the green answer button

**P**rightwards.

Accept the call to transmit the conversation in hands-free mode. The following screen appears:

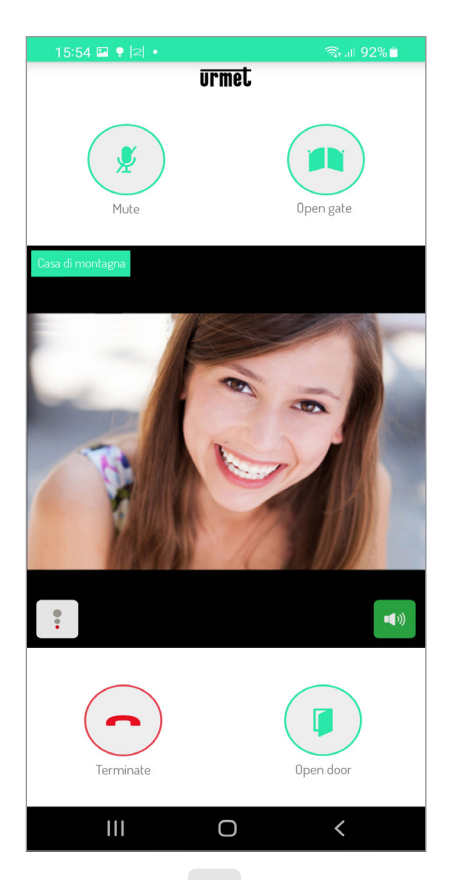

The Quality icon  $\ddot{\hspace{1mm}}$  shows the quality of the conversation based on the Internet connection of your smartphone:

- High
- Medium
- Low

Press the button  $\left| \right\rangle$  to deactivate the hands-free function and pass the conversation to the capsule. Press again to reactivate the hands-free function.

Tap on the "**Mute**" button to mute your audio channel during the conversation. Press it again to re-enable it.

Press the "**Open door**" button to open the entrance door and press the "**Open gate**" button to open the driveway gate.

If the functions are activated correctly press the "**Terminate**" button to end the conversation.

- <span id="page-16-0"></span>5. The system goes back to the Home Page when the call is completed. The test phase for the device is finished.
- 6. To end the test mode on the Home Page press the "**Complete the test**" button

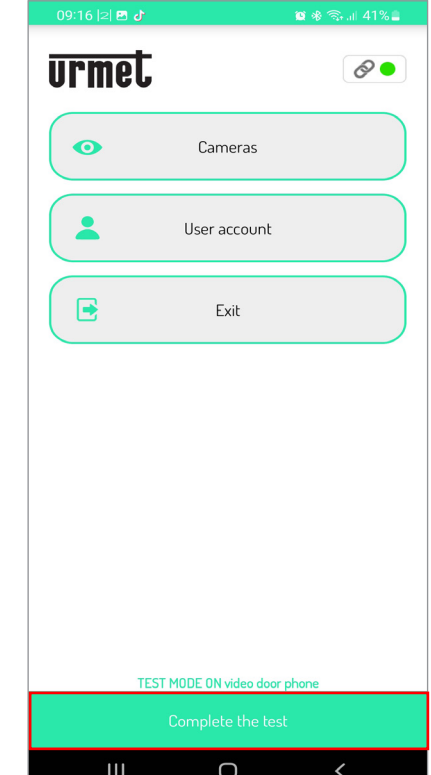

7. The following page will appear:

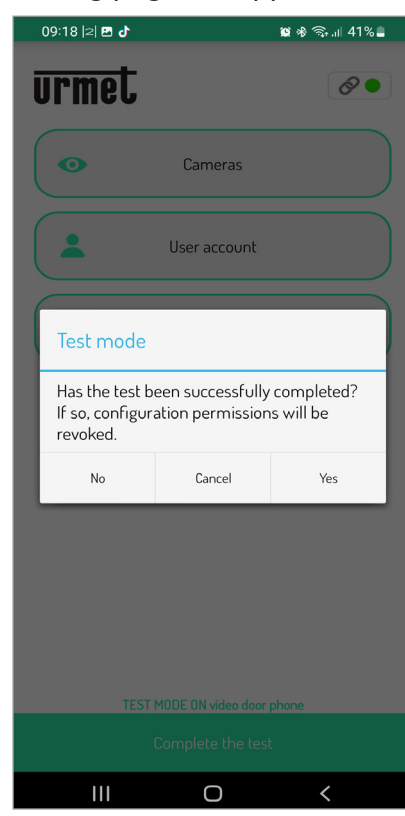

**IMPORTANT:** If the video door phone 1760/15 - /16 - /18 - /19 is configured in **Low rise block** or **Local Power**  mode, the user mode function will be set automatically when test mode is completed.

If the video door phone is configured in **High rise block** mode after the test, check that the status of the video door phone is not in **Maintenance** mode so that the function can be used by the user (see the "*[Parameter](http://qrcode.urmet.com/default.aspx?prodUrmet=156904&lingua=en) [Configuration Booklet](http://qrcode.urmet.com/default.aspx?prodUrmet=156904&lingua=en)*" of the video door phone Ref. 1760/15 - /16 - /18 - /19 , "**Maintenance Mode**" chapter).

8. Once the test is done, the user's smartphone must be paired with the device to activate the function (see the "**Activating the Call Forwarding Service**" chapter in the *[CallMe app configuration booklet](http://qrcode.urmet.com/default.aspx?prodUrmet=156904&lingua=en)*).

#### <span id="page-17-0"></span>**5. DEVICE REPLACEMENT**

The steps to be followed to replace a faulty video door phone in an apartment with a new device.

Click on the "**Device replacement**" button on the homepage.

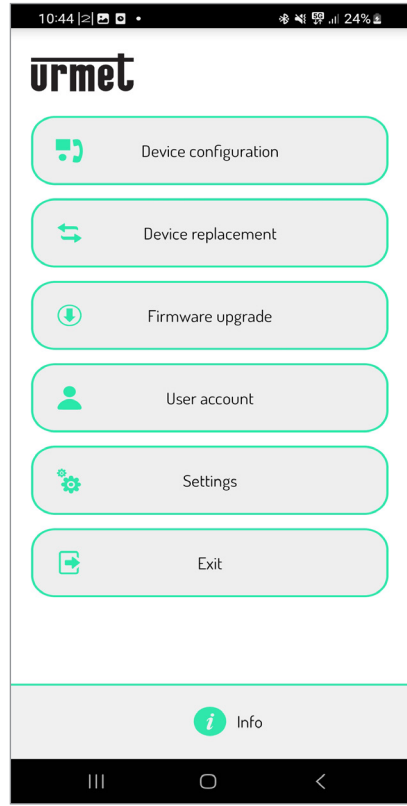

The following page will appear:

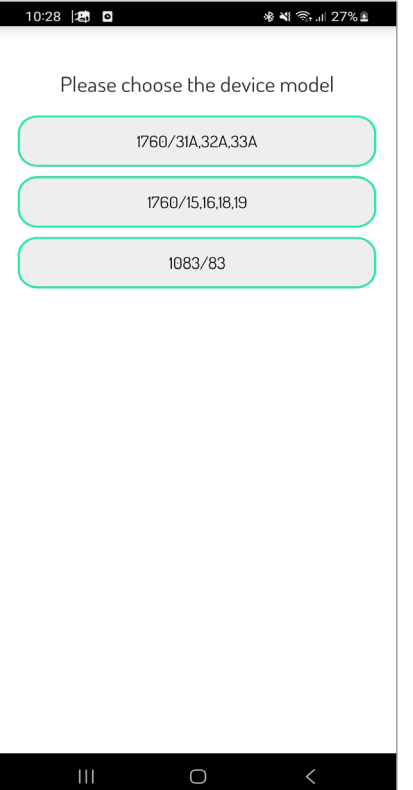

Select the button for the device to be replaced: — **1760/31A, 32A, 33A**

— **1760/15, 16, 18, 19**

The following screen appears:

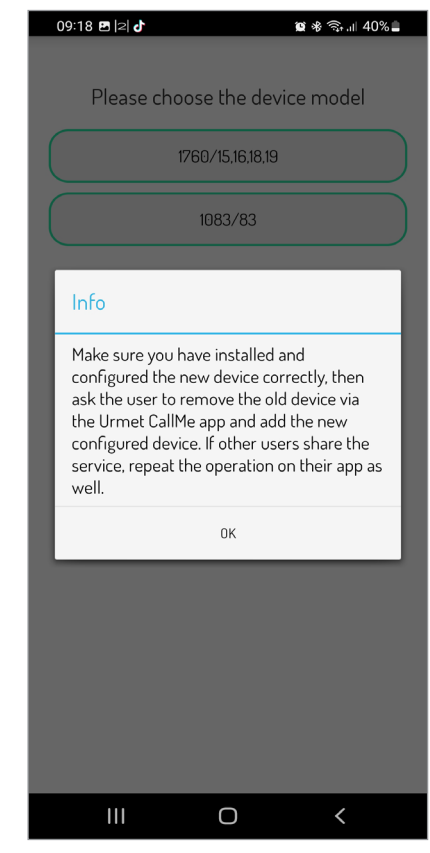

The following pop-up describes the steps to be taken to correctly replace a faulty video door phone with a new one.

- 1. Remove the damaged video door phone from the system.
- 2. Install the new video door phone.
- 3. Configure and test the new device (see chapter *"[Device Configuration](#page-5-0)" and "[Device Test](#page-14-0)"* in this booklet).
- *During the configuration of new device, it is advisable to rename it with the name of damaged device.*
- 4. On the user's smartphone on which the CallMe app is installed, the association with the old device must be removed (see the "**Removing a System**" chapter in the *[CallMe app configuration booklet](http://qrcode.urmet.com/default.aspx?prodUrmet=156904&lingua=en)*).
- 5. Then the user's smartphone must be paired with the new device (see "**Activating the Call Forwarding Service**" chapter in the *[CallMe app configuration](http://qrcode.urmet.com/default.aspx?prodUrmet=156904&lingua=en) [booklet](http://qrcode.urmet.com/default.aspx?prodUrmet=156904&lingua=en)*).
- *The procedure must also be carried out on their respective smartphones if there are other users who share the call forwarding service.*

# <span id="page-18-0"></span>**6. FIRMWARE UPGRADE**

The firmware of some devices can be updated over the CallMe Set app. Proceed as follows:

In order to carry out the firmware update, the device you wish to update must have been configured (see chapter *[Device Configuration](#page-5-0)*).

Click on the "**Firmware Upgrade**" button on the homepage.

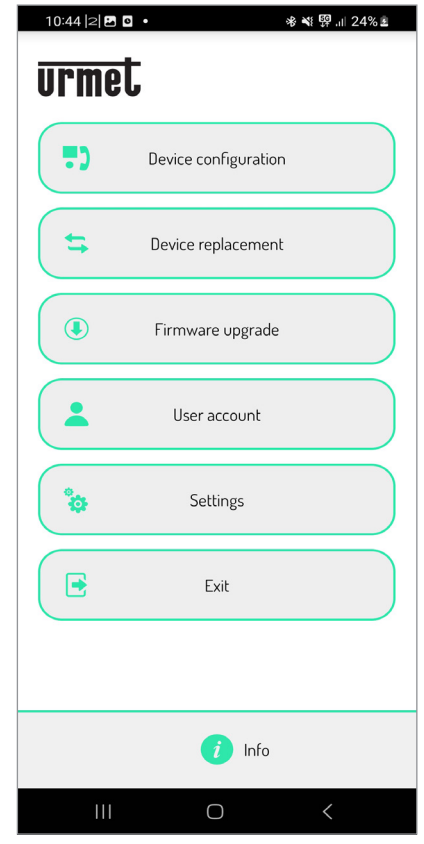

The following page will appear:

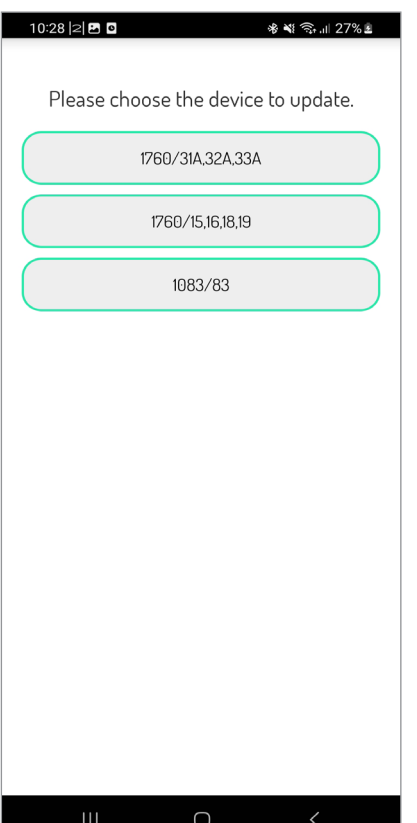

#### The firmware can be updated for the following devices:

- *[Video door phone 1760/31A /32A /33A](#page-18-1)*
- *[Video door phone 1760/15 /16 /18 /19](#page-20-0)*

#### <span id="page-18-1"></span>**VIDEO DOOR PHONE 1760/31A -/32A -/33A**

1. Press the "**1760/31A, 32A, 33A**" button on the app to prompt the following screen:

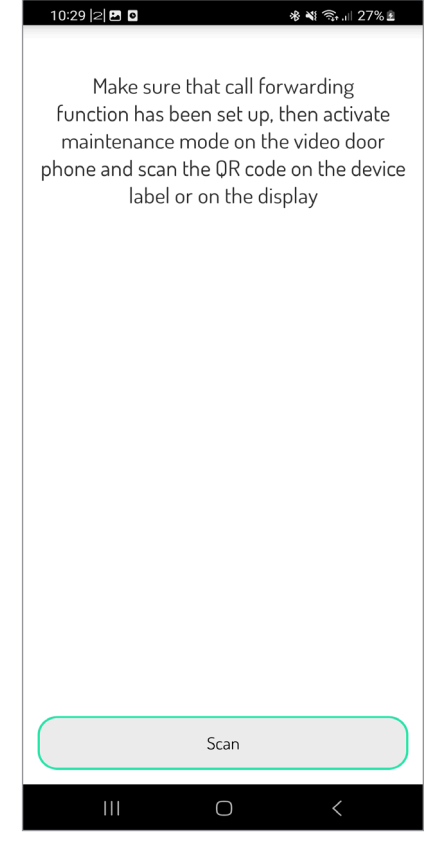

- 2. On the video door phone, press the  $\frac{886}{100}$  button to access the Top Page, then press the  $\frac{6}{10}$  button to access the setting page.
- 3. In the settings menu, select the item "**Advanced Settings**".
- 4. Press on "**Maintenance Mode**". A pop-up icon appears on the display of the video door phone; press **YES** to enable maintenance mode.
- 5. After a few seconds the video door phone will switch to configuration mode and a QR code will appear on the display.
- 6. Press the "**Scan**" button to start the QR code reader application on your smartphone. Scan the QR code shown on the display of the video door phone.

<span id="page-19-0"></span>7. The following screen appears on the smartphone:

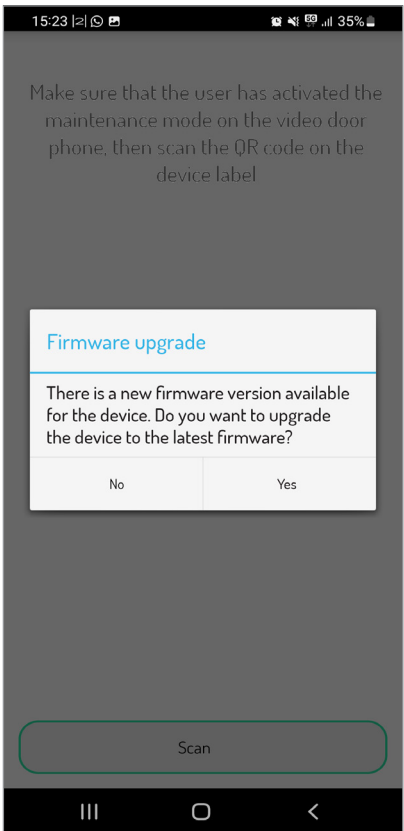

- *An alert screen will appear to indicate that there are no further available updates if the latest firmware version is already installed on the video door phone.*
- 8. Press the "**Yes**" button to display the update summary screen.

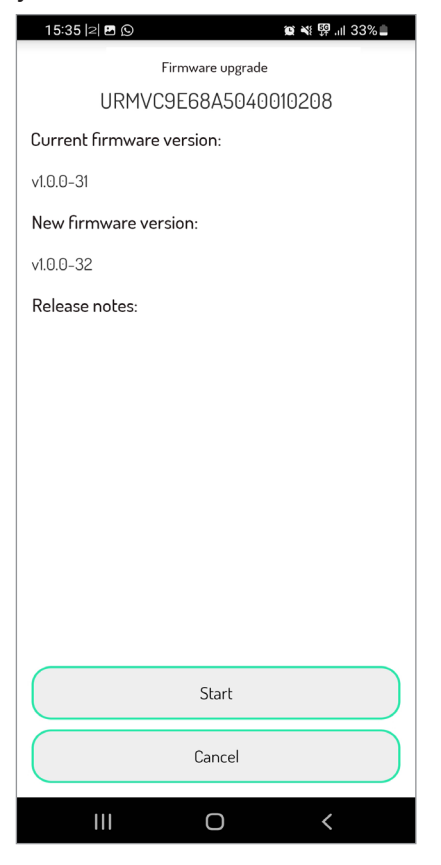

9. Press the "**Start**" button to continue the procedure.

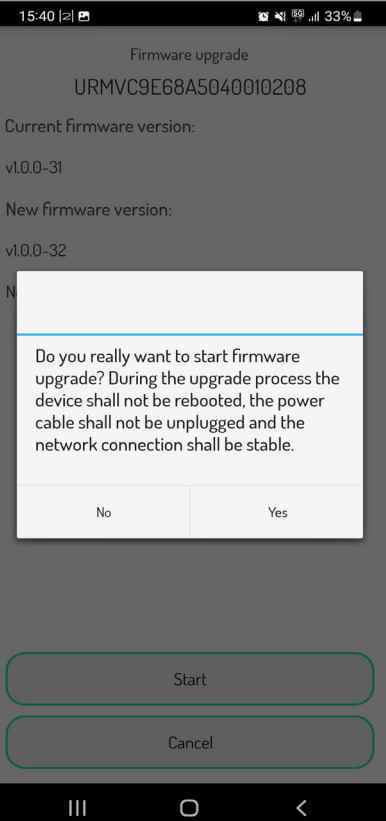

10. Press "**Yes**" to start the update. The following page will appear:

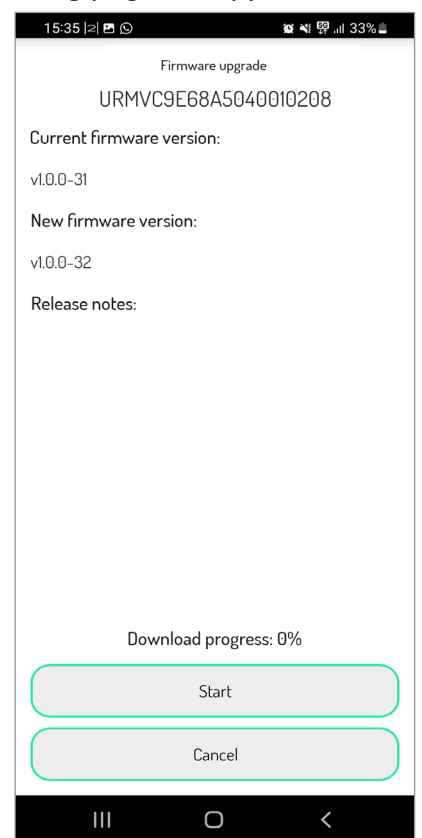

- 11. The download percentage of the latest firmware version downloadable from the Urmet cloud is shown. Press the "**Stop**" button to momentarily stop the download. Press the "**Cancel**" button to stop the download permanently.
- 12. The firmware update starts when the download is finished.

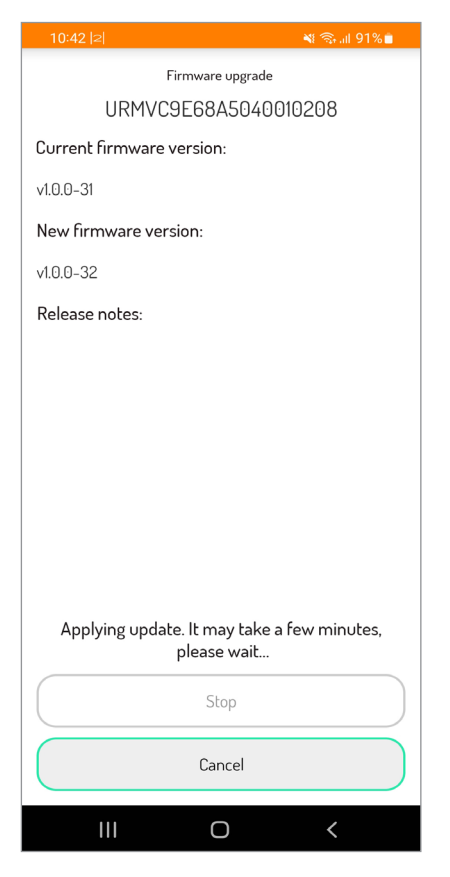

*The firmware upgrade is characterised by an orange band at the top of the screen.*

13. The app will display the following screen when the installation is complete.

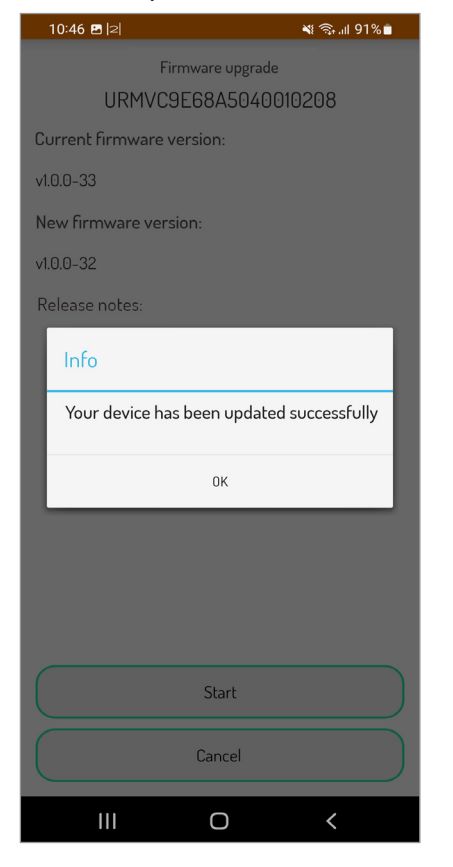

- 14. Press the "**OK**" button to close the confirmation pop-up.
- 15. The firmware was updated successfully. The device has been updated to the latest version available on the Cloud.

#### <span id="page-20-0"></span>**VIDEO DOOR PHONE 1760/15 - /16 -/18 - /19**

**WARNING!** If the video door phone is configured in "**Apartment block**" mode, it is not possible to update the firmware via the CallMe Set app.

1. Select the "**1760/15,16,18,19**". button here. The following screen will appear:

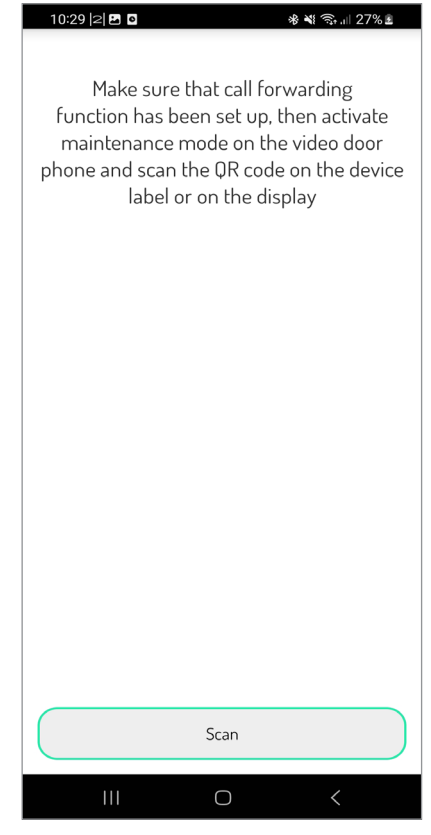

- 2. On the video door phone, press the  $\equiv$  button twice to display the Homepage, then press the  $\Diamond$ ,  $\triangleright$ ,  $\triangleright$ ,  $\triangle$  buttons and select the parameter setup  $\mathsf{icon} \, | \, \mathbb{\otimes}$
- 3. Select the "**Advanced Settings**" parameter in the video door phone setup menu.
- 4. Press the button  $\triangledown$  to select the  $\sqrt[3]{\cdot}$ , icon, then press the  $\overline{\text{max}}$  button to enable maintenance mode.
- 5. When maintenance mode is enabled, the icon will change to the following state  $\frac{253}{90}$
- 6. Select the following  $|\frac{\partial \mathcal{Q}_1}{\partial \mathcal{Q}_2}|$ , icon. A QR code will appear on the display after a few seconds.
- 7. Press the "**Scan**" button to launch the QR Code reader application on your smartphone. Scan the QR code shown on the display of the video door phone.
- 8. Press the  $\langle \langle \xi \rangle$  button to confirm and return to the main function page on the video intercom.
- 9. The "**Status**" parameter will change to "**On**" mode after a few seconds on the display of the video door phone.
- 10. Now on the smartphone the following page will appear:

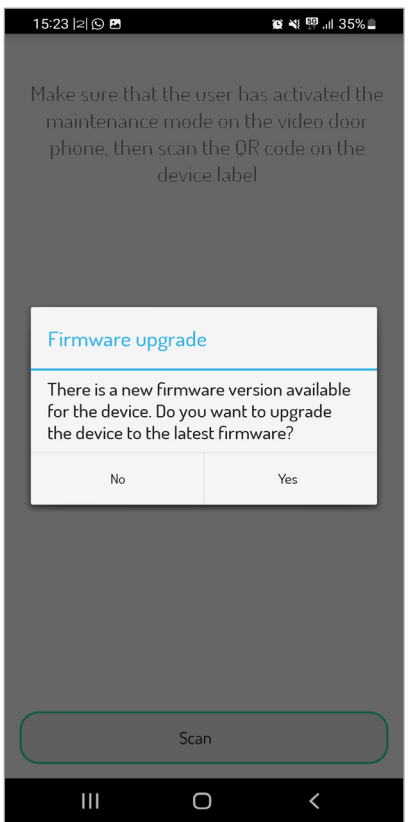

- An alert screen will appear to indicate that there are *no further available updates if the latest firmware version is already installed on the video door phone.*
- 11. Press the "**Yes**" button to display the update summary screen.

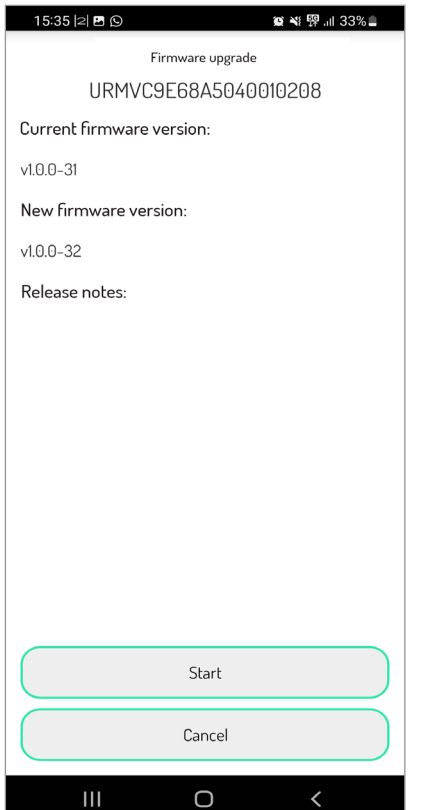

12. Press the "**Start**" button to continue the procedure.

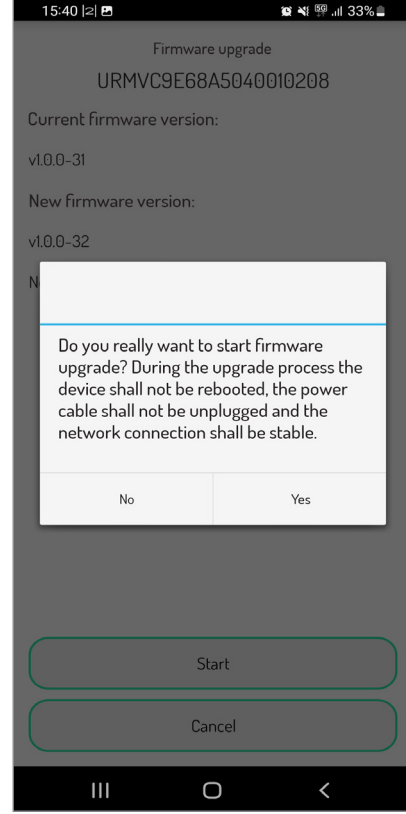

13. Press "**Yes**" to start the update. The following page will appear:

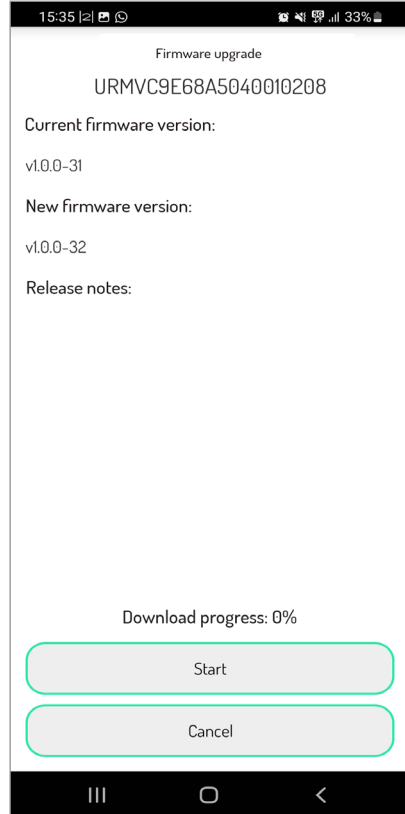

- 14. The download percentage of the latest firmware version downloadable from the Urmet cloud is shown. Press the "**Stop**" button to momentarily stop the download. Press the "**Cancel**" button to stop the download permanently.
- 15. The firmware update starts when the download is finished.

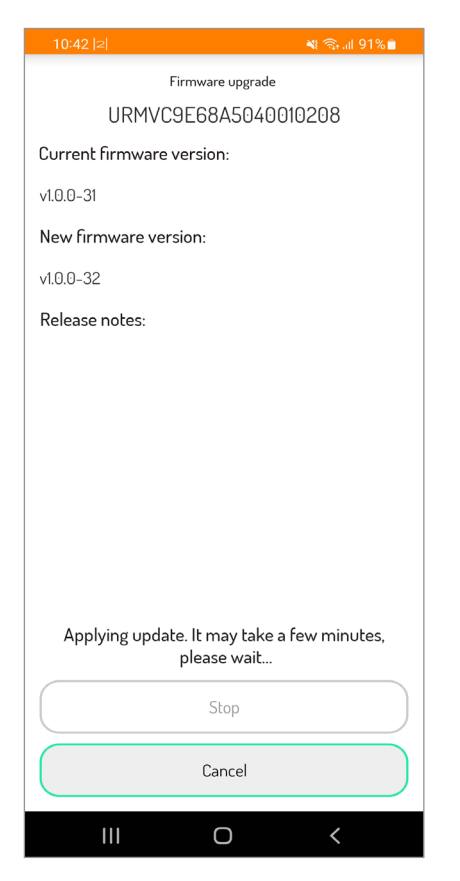

*The firmware upgrade is characterised by an orange band at the top of the screen.*

16. The app will display the following screen when the installation is complete.

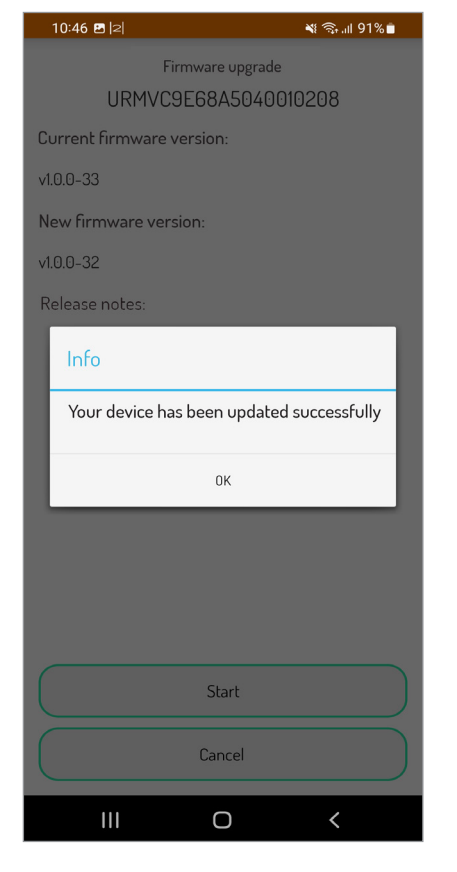

# <span id="page-22-0"></span>**7. USER ACCOUNT**

On the Homepage, press the "**User Account**" button.

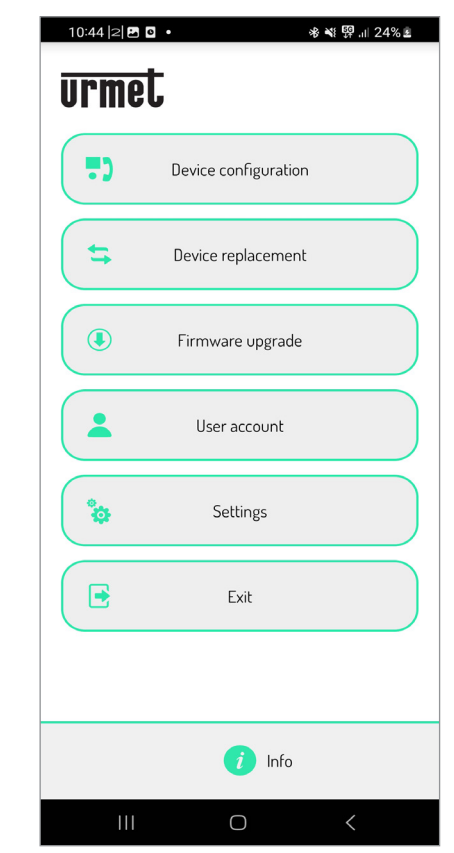

The following screen will appear:

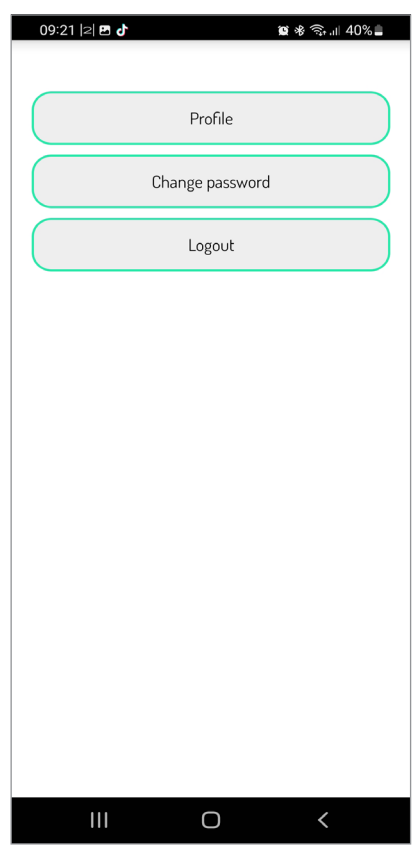

- 17. Press the "**OK**" button to close the confirmation pop-up.
- 18. The firmware was updated successfully. The device has been updated to the latest version available on the Cloud.
- Press the "**Profile**" button to view your user name, the credentials you entered when you created the account (first and last name), the email address linked to the account and the "Terms of use" of the application.
- Pressing the "**Change password**" button is possible change your password.
- Pressing the "**Logout**" button you can make the Logout with the account connected to the CallMe Set app.

### **8. SETTINGS**

To configure certain parameters of the CallMe Set app, select the "**Settings**" button from the Homepage. The following screen appears:

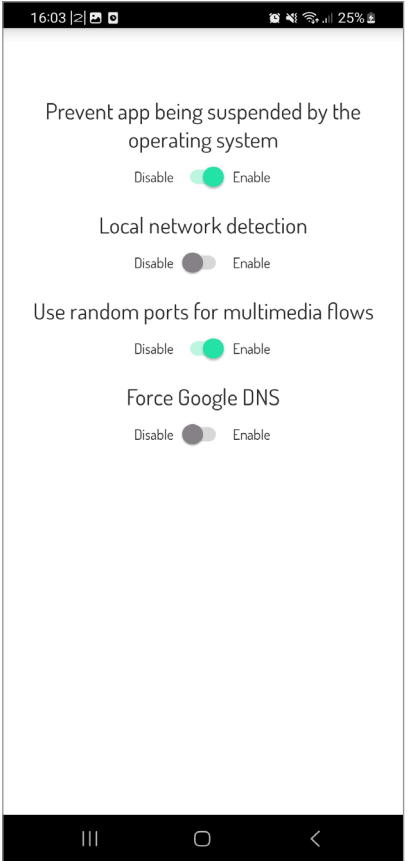

Optionally, the Urmet CallMe Set app allows you to:

- Enable or disable the parameter to prevent the CallMe Set app from being inadvertently suspended by the operating system.
- Enable the "**Local acknowledgement**" parameter to improve the quality of the video received by the smartphone when forwarding calls. Enable the parameter in case:
	- the video displayed on the smartphone is disturbed;
	- the smartphone and the call forwarding device are connected to the same network.

In this case, enabling the parameter improves the quality of the video displayed on the smartphone.

- Enable the parameter "**Use random ports for media streams**" in case the standard ports of the network used are blocked for security reasons.
- Enable the "**Force Google DNS**" parameter to use Google DNS ports instead of the network operator's DNS ports.

# **9. EXIT**

Press the "**Exit**" button on the Homepage to exit the CallMe Set app.

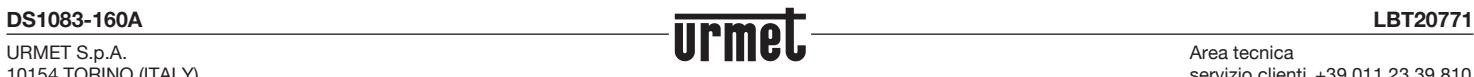

Area tecnica servizio clienti +39 011.23.39.810 http://www.urmet.com e-mail: info@urmet.com